# **User Manual**

### **User Login Guide**

## **Steps to login to Account Serve:**

- 1. Launch the below URL in browser: [https://accountserve.fnf.com](https://accountserve.fnf.com/)
- 2. Click on '**Login'** link to navigate to OKTA login page.

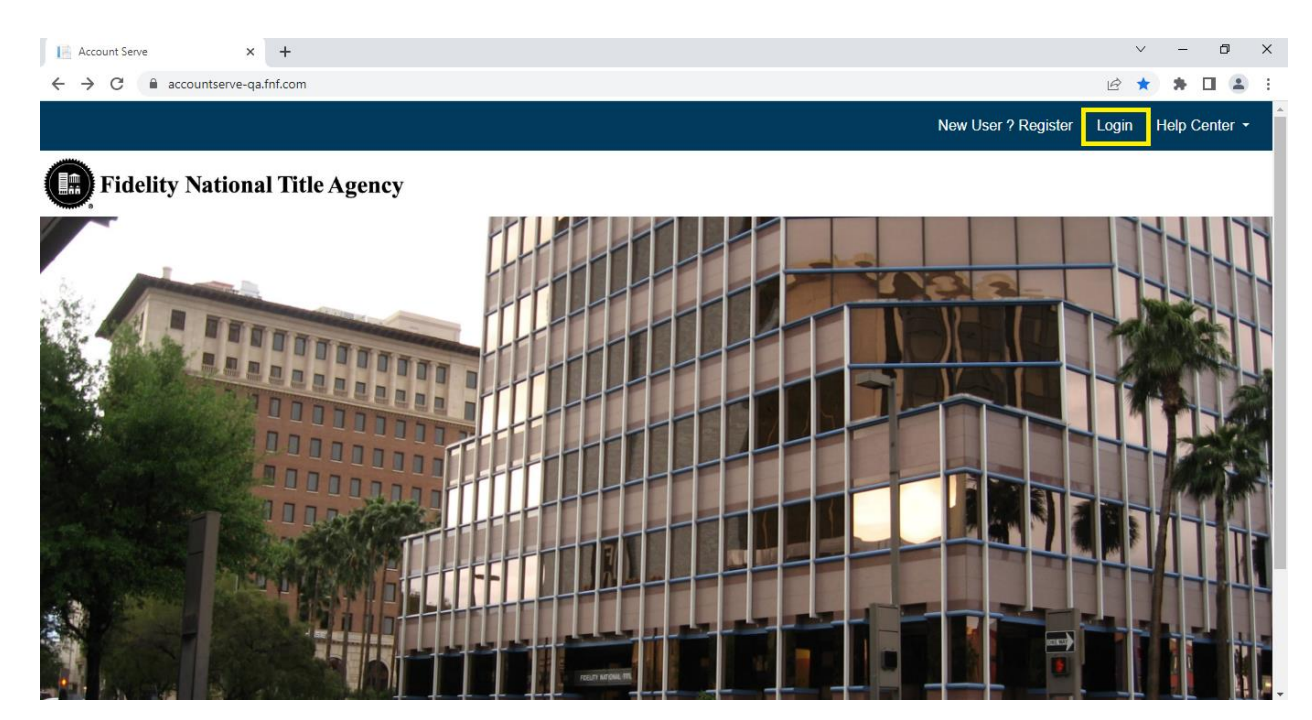

3. Enter your registered email as Username and click on '**Next'** button.

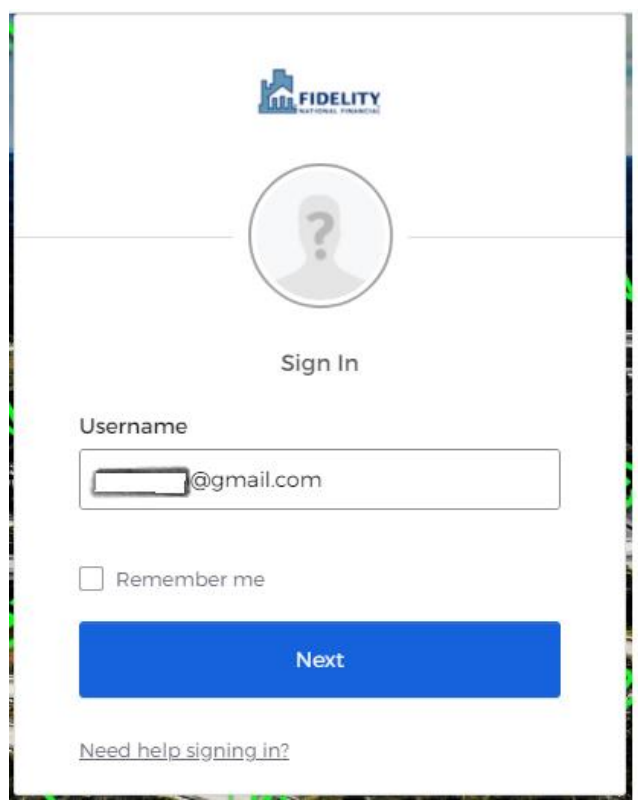

4. Enter your Password and click on '**Sign In**' button to login to the application.

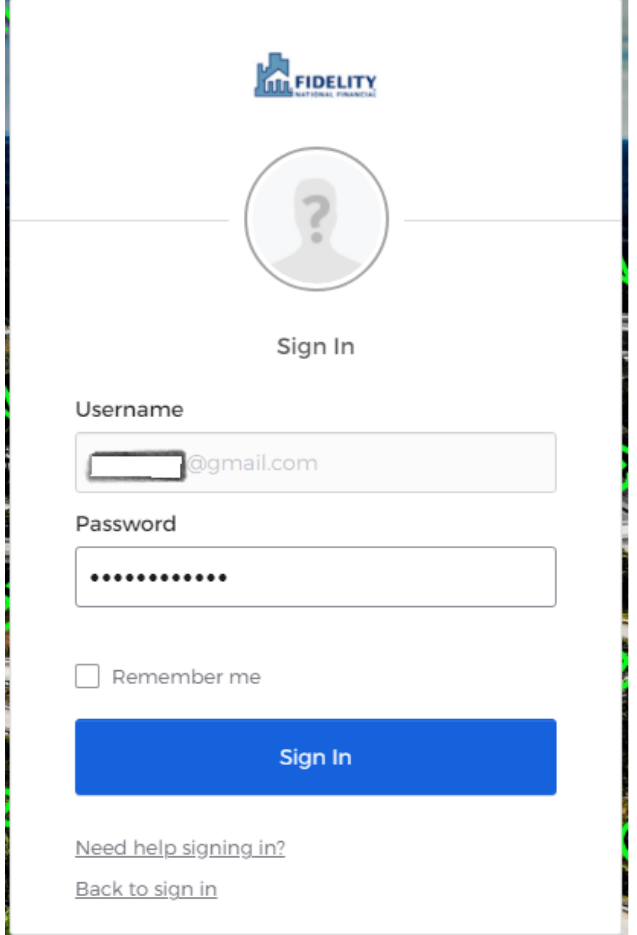

#### **Reset Password Guide**

#### **Steps to Reset Password in Account Serve:**

- 1. Launch the below URL in browser: [https://accountserve.fnf.com](https://accountserve.fnf.com/)
- 2. Click on '**Login'** link to navigate to OKTA login page.

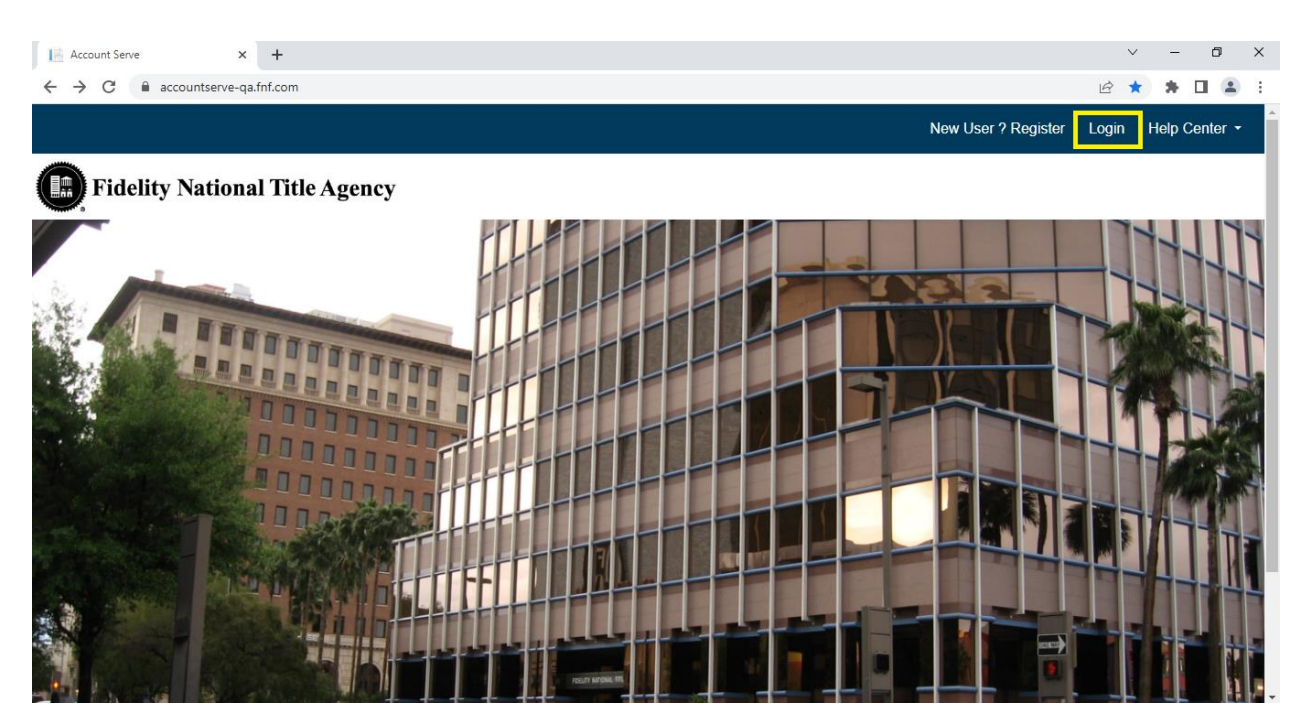

3. Click on '**Need help signing in?**' link to expand the options.

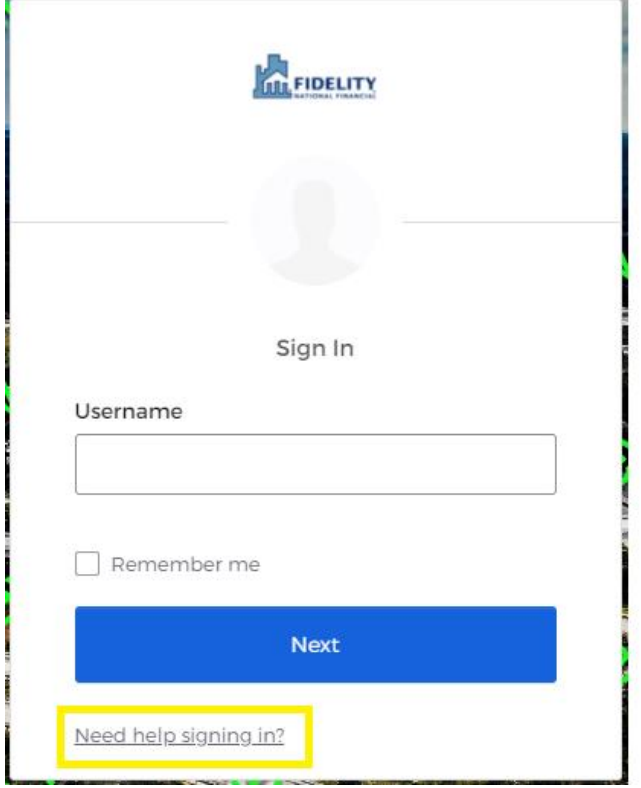

4. Click on '**Forgot password?**' link to initiate the flow.

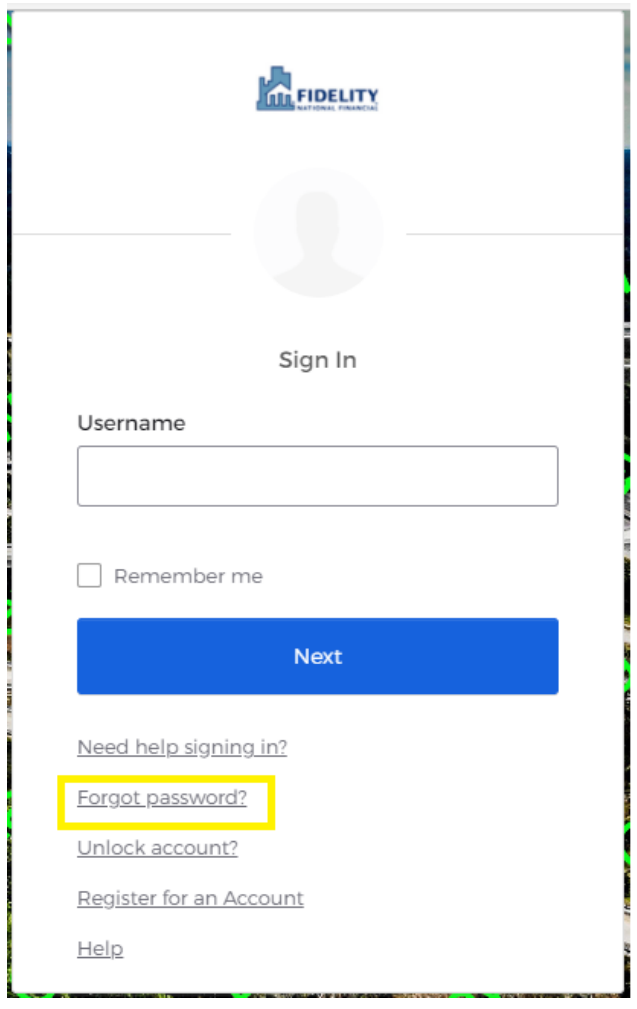

5. Enter your registered email and select '**Reset via Email**' option.

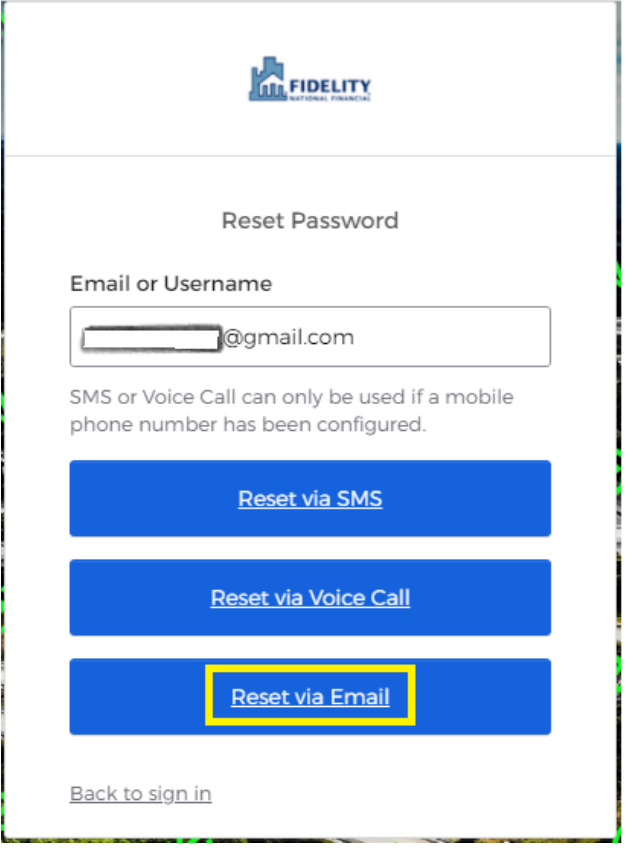

6. Click on '**Back to sign in**' button to navigate back to the OKTA login page.

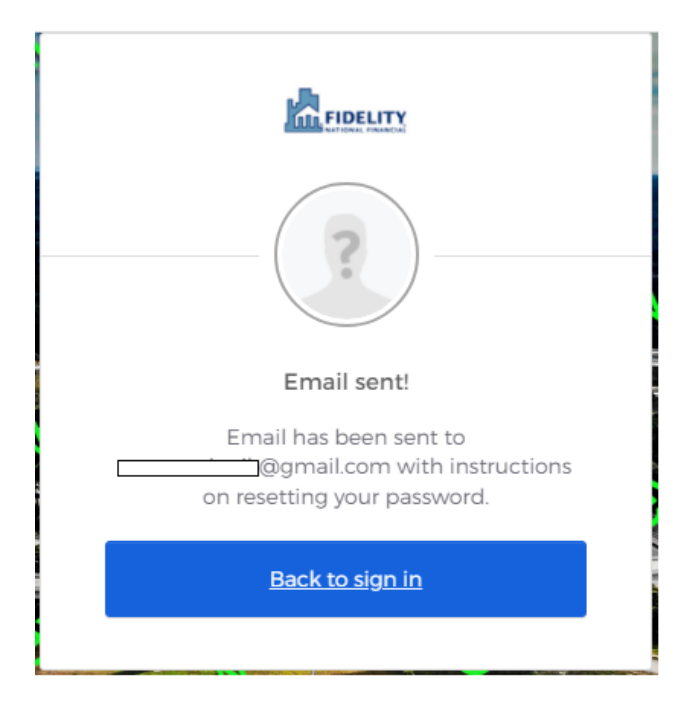

#### 7. Click on the '**Reset Password**' link sent to your registered email address.

A password reset request was made for your Okta account. If you did not make this request, please contact your system administrator immediately.

Click this link to reset the password for your username, **Example of August 1999** c

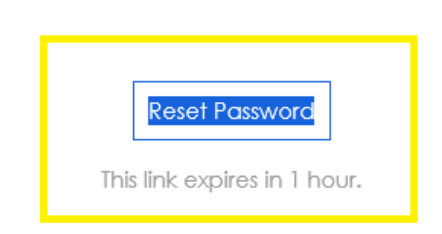

If you experience difficulties accessing your account, send a help request to your administrator:

8. Enter New password, Repeat password and click on '**Reset Password**' button to change your password.

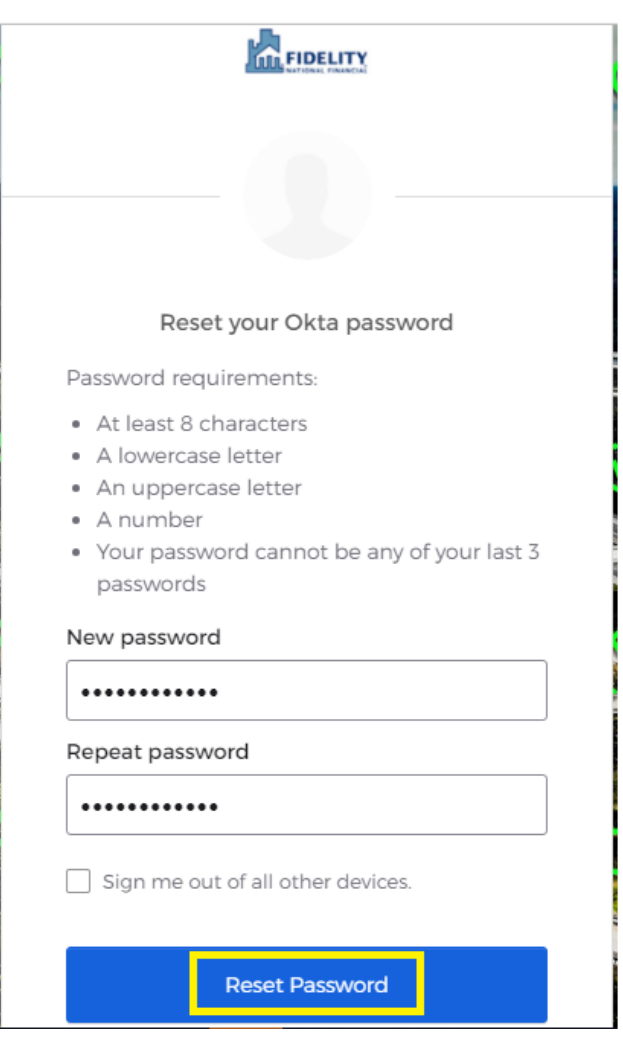

9. Enter your email, new password and click on '**Sign In**' button to login.

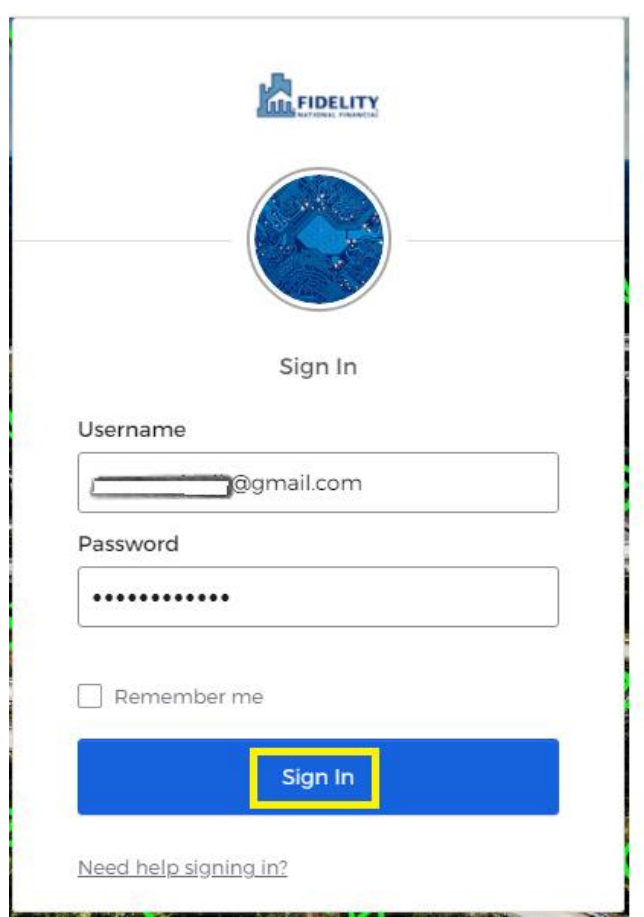